**Příklad pro cvičení –** Přímé dodávky (Drop Shipment) – bude sloužit i pro samostudium a bude uloženo ve studijních materiálech

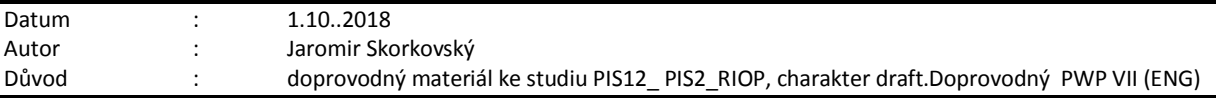

#### **1. Vysvětlivky k obrázkům:**

Drop Shipment=Přímá dodávka, Delivery = Dodávka, Vendor = Dodavatel, Customer = Zákazník, Order = Objednávka, Cronus – naše firma v systému MS Dynamics NAV. Sales Order= Prodejní objednávka, Purchase Order= Nákupní objednávka, Wholesaler= Velkoobchodník, Sales Invoice = Prodejní faktura zaúčtované v hlavní knize, NO = Nákupní objednávka

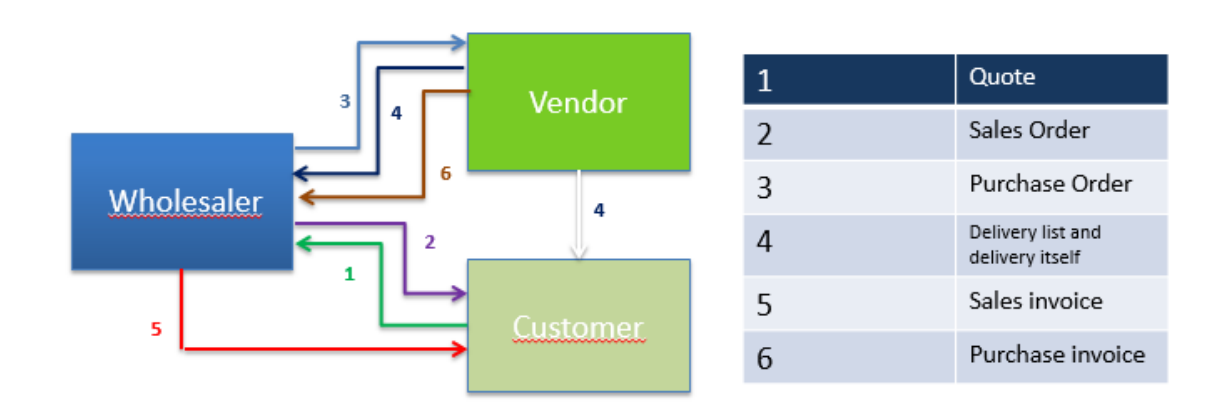

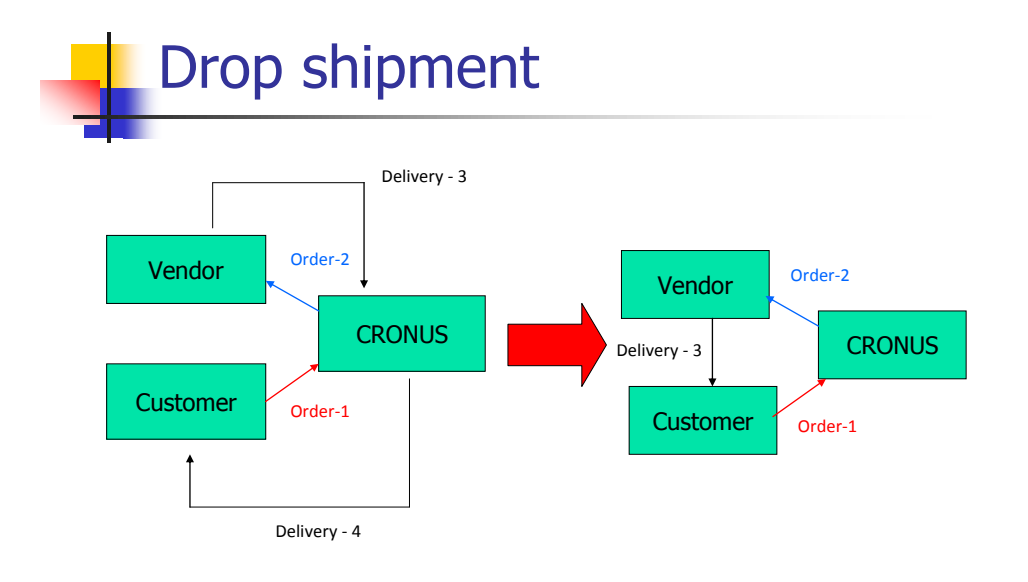

2. Vytvořte prodejní objednávku na zboží, které si vyberete (např. křeslo Paříž), a kterému vložíte na záložce Doplnění pomocí F4 dodavatele (např. 62000) . V řádcích zobrazte políčko Přímá dodávka a Kód nakupování a toto políčko zatrhněte.

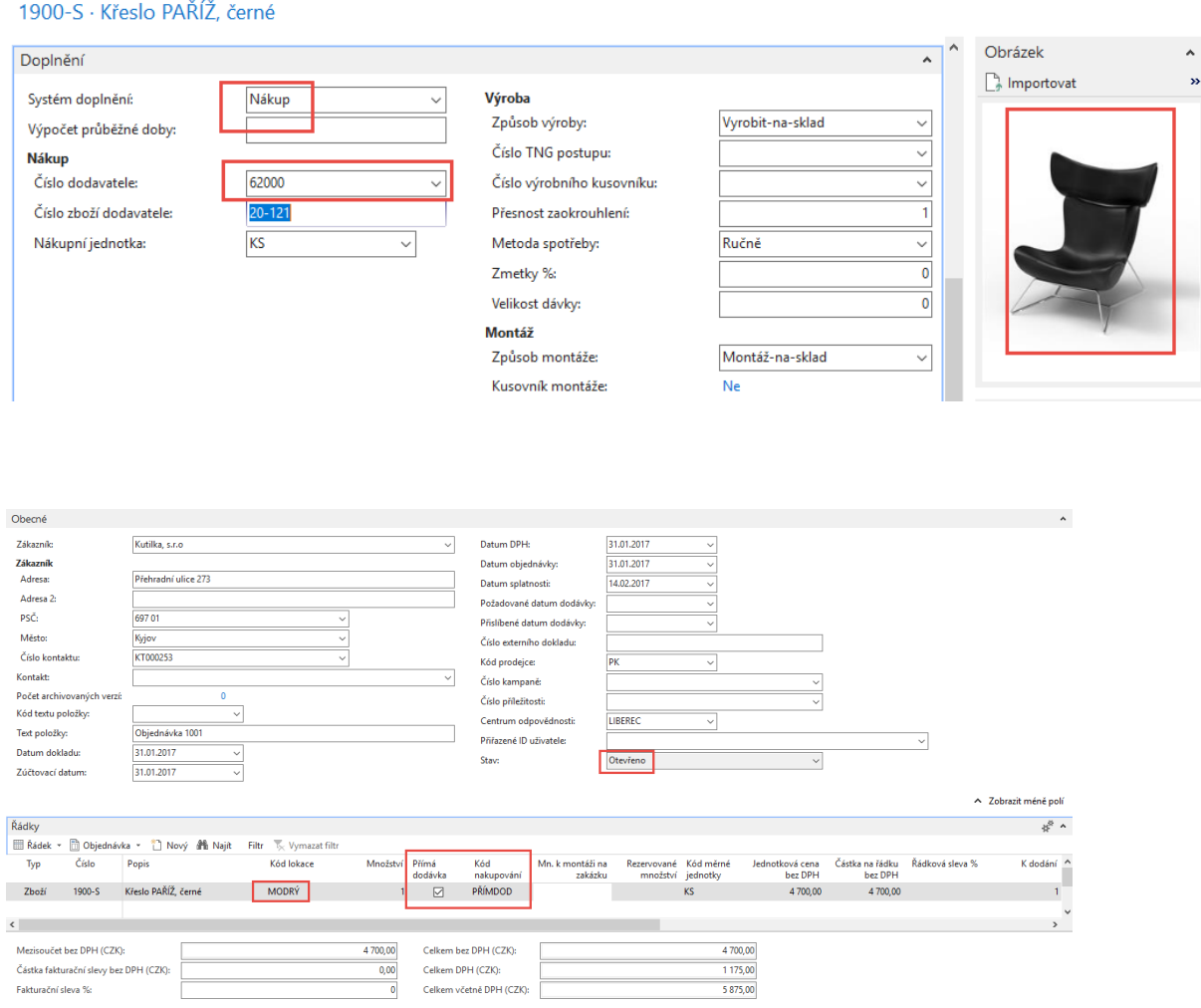

3. Oblasti->Nakupování->Zpracování objednávek->Objednávky (nebo s pomocí vyhledávacího okna přímo) a vytvořte novou Nákupní objednávku. Začněme s hlavičkou a zadáním dodavatele – ručně. K tomu použijte ikonu nová nebo kombinaci Ctrl-N:

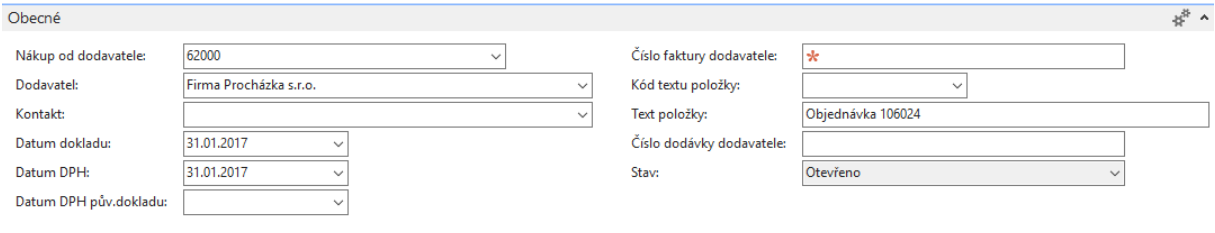

v Zobrazit více polí

4. Na záložce Detaily faktury, kde musíte zobrazit s pomocí ikonky více polí zadejte Vašeho zákazníka (pomocí F4 nebo myší), kterému bude systémem přímé dodávky dodáno zboží (v našem jednoduchém příkladu je to zákazník s číslem 62000) :

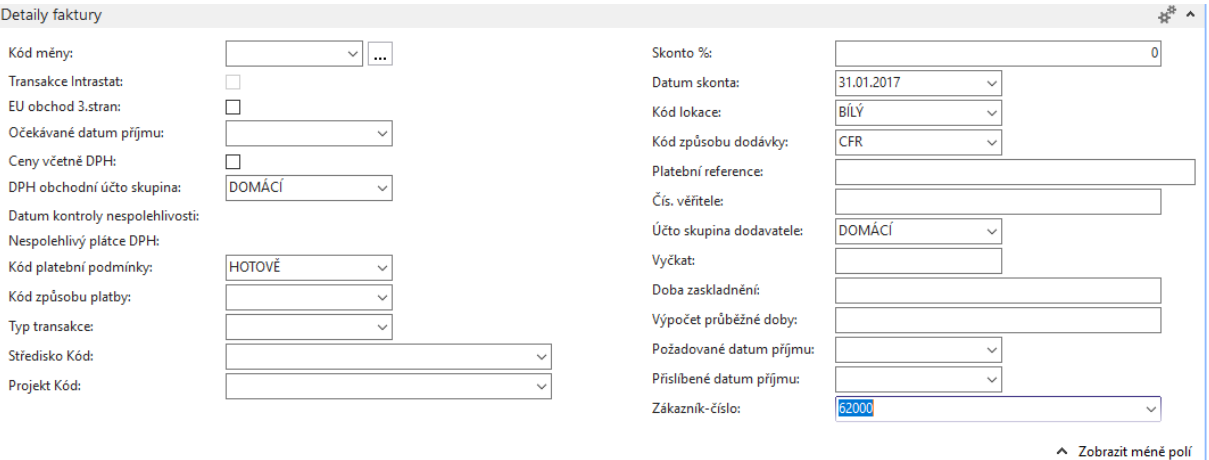

5. Pomocí ikony Přímá dodávka (horní menu, Akce a oblast Funkce ->Přímé dodávky a Kopírovat prodejní objednávku. Vyberte to, co by mělo být zkopírováno z již vystavených prodejních objednávek (viz řádky přehledu prodejů níže):

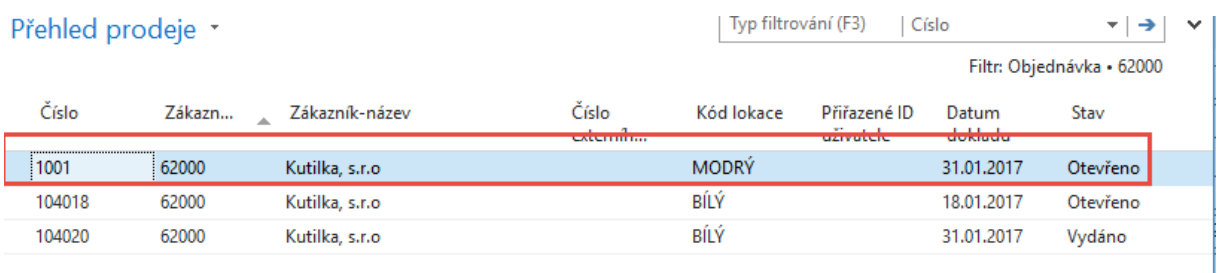

## Do řádku NO se dostane zboží podle našeho výběru.

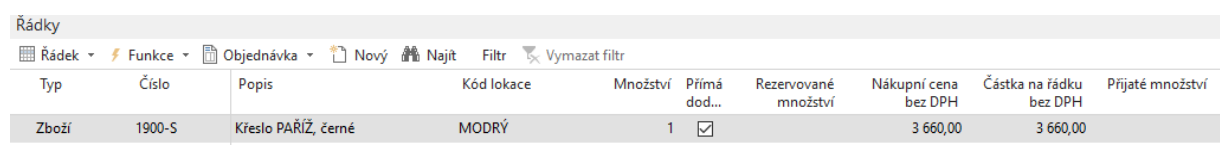

6. Zaúčtujte příjem s pomocí F9 NO (pouze příjem!!!!) a podívejte se přímo z políčka zboží pomocí F4 a Ctrl- F7 na položky. Uvidíte, že se automaticky vytvořila i položka prodeje:

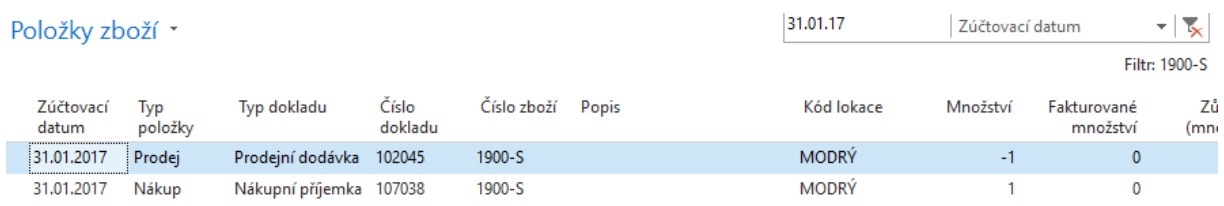

7. Dále na straně prodeje zaúčtujte pouze fakturu (opět s pomocí F9) – bez dodávky (ta již byla automaticky provedena) a následně zaúčtujte na nákupní straně i nákupní fakturu.

Takto vypadá prodejní řádek před zaúčtování fakturace:

| Řádky |                 |                     |            |                |         |                   |                             |                                            |  |                            |                            |                    |  |                          | $x_1$ . |
|-------|-----------------|---------------------|------------|----------------|---------|-------------------|-----------------------------|--------------------------------------------|--|----------------------------|----------------------------|--------------------|--|--------------------------|---------|
|       |                 |                     |            |                |         |                   |                             |                                            |  |                            |                            |                    |  |                          |         |
| Typ   | Číslo           | Popis               | Kód lokace | Množství Přímá | dodávka | Kód<br>nakupování | Mn. k montáži<br>na zakázku | Rezervované Kód měrné<br>množství jednotky |  | Jednotková cena<br>bez DPH | Částka na řádku<br>bez DPH | Rádková<br>sleva % |  | K dodání Dodané množství |         |
| Zboží | $~\vee~$ 1900-S | Křeslo PAŘÍŽ, černé | MODRÝ      |                | ⊠       | <b>PRIMDOD</b>    |                             |                                            |  | 4700.00                    | 4700.00                    |                    |  |                          |         |
|       |                 |                     |            |                |         |                   |                             |                                            |  |                            |                            |                    |  |                          |         |

Nezapomeňte vložit číslo nákupní faktury do hlavičky. A dostanete na položkách zboží:

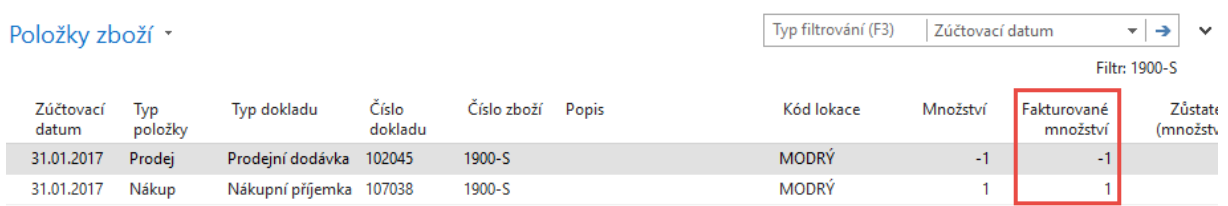

- 8. Jaké jsou výhody tohoto způsobu řízení dodávky?
- 9. Existuje mezi vytvořeními prodejními a nákupními objednávkami pomocí metody Přímé Dodávky Sledování zakázky? (Order tracking) ??? –**Ano ! Ale pouze tehdy, když bude mít zboží nastaveno sledování na kartě zboží !!! Pozor tento červený text není na vytištěných dokumentech !!!**

**Další varianta této úlohy s pomocí Sešitu plánování (nepřímá metoda).** 

10. Vytvoření nové prodejní objednávky, zatržení políčka Přímá dodávka a následně Nakupování- >Plánování->Úkoly-> Sešit požadavků a z pomocí ikony ->Přímá dodávka a doplnění požadavků (číslo zákazníka a prodejní řádek i když toto není potřeba) dostanete:

## **Prodejní řádek:**

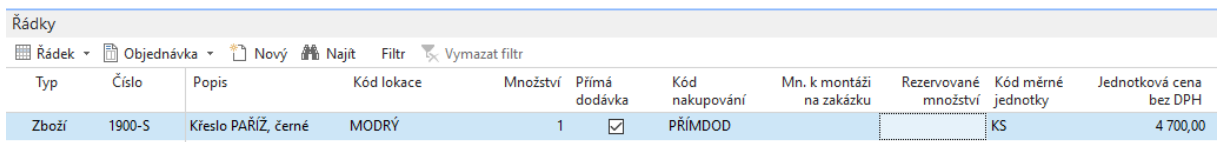

## **Řádek sešitu požadavků:**

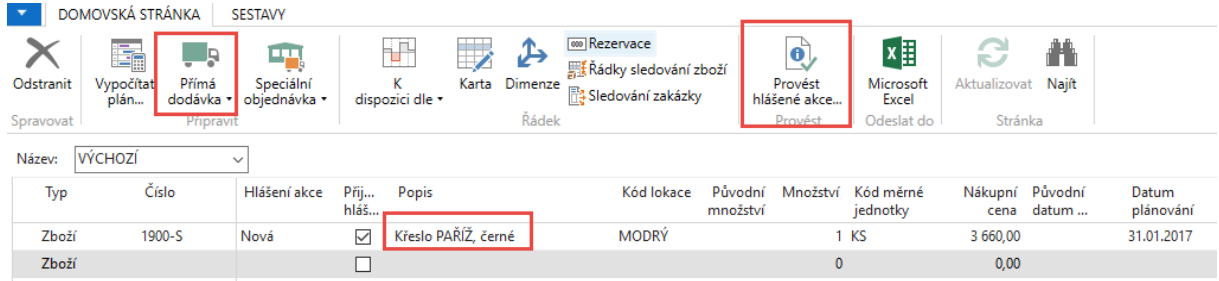

10. Zaúčtuje (proveďte hlášení akce) a podívejte se do nákupu – objednávky. Dostanete nákupní řádek:

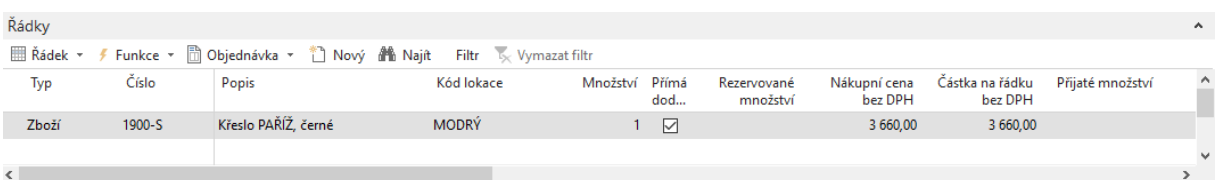

#### Číslo zákazníka je již automaticky doplněné v hlavičce NO :

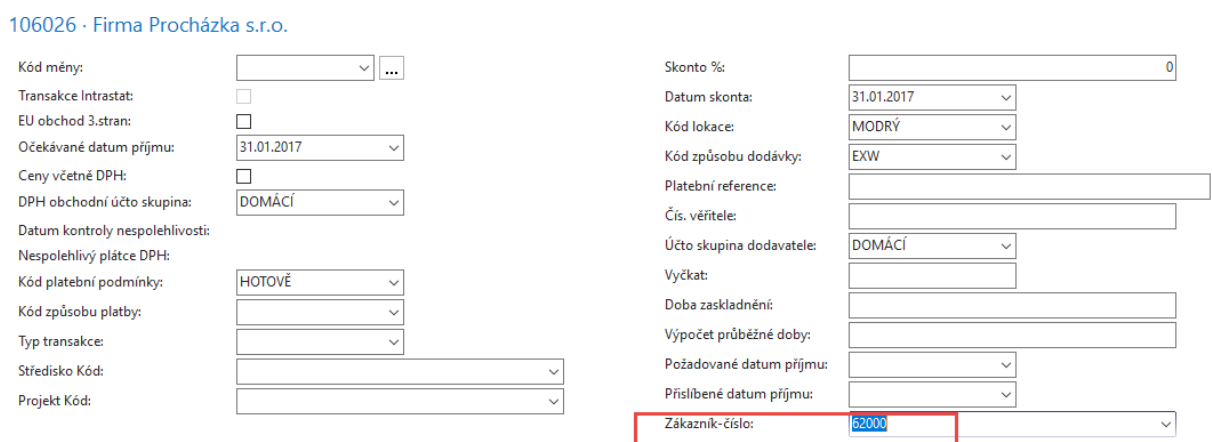

11. Postup zaúčtování je pak stejný jako v předchozím případě.

# **Benefity :**

- Přímá dodávka od dodavatele k zákazníkovi
- Nízké= náklady na dopravu
- Nulové náklady na skladování
- Rychlejší reakce na požadavky zákazníka
- Kratší cyklus cash-to-cash (Zákazník musí být fakturován dříve) a platební podmínky musí být nastaveny tak že Dodavatel má např. 1M a zákazník jenom 14 D.